**[寻尚岩](https://zhiliao.h3c.com/User/other/397)** 2016-11-03 发表

RGS (惠普远程图形软件) 是HP公司开发的一个远程桌面连接协议, 作用类似于微软的RD P。RGS协议具有丰富的功能和强大的性能。RGS协议允许用户通过TCP/IP网络登录远程 桌面并且进行交互操作。RGS协议由RGS Senter和RGS Recevier构成, RGS Sender软件 部署在云桌面端,用来获取云桌面系统桌面,然后采用其独有的高级图形压缩技术HP2,通 过标准网络将其传输到本地客户端窗口中,本地RGS Recevier获取相关信息并传回桌面处 理。在H3C VDI场景中, H3CDClient客户端可以调用本地已安装的RGS Receiver软件与安 装好RGS Sender的云桌面虚拟机建立远程桌面连接,实现用户对云桌面的操作。

本文以Windows 7 64位操作系统为例进行配置。

假设您已经完成了云桌面的基本部署工作,并在云管理平台安装好了win7操作系统 并进行了相应的优化。

1. 模板安装RGS Sender

上传RGS7.2 Sender软件包SenderSetup.exe到虚拟机,双击文件执行安装。

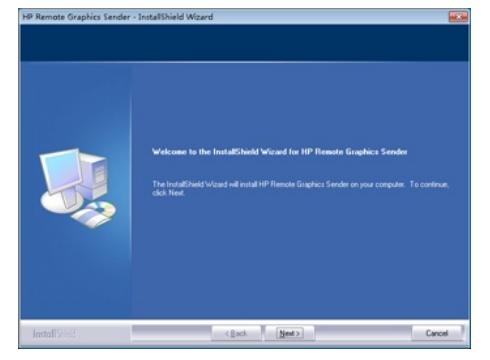

在选择安装类型界面选择"Typical"。在license选择界面,如果有license文件则点击Next之 后从计算机目录中选中license文件, 即可授权成功。如没有license则选择最后一项跳过。

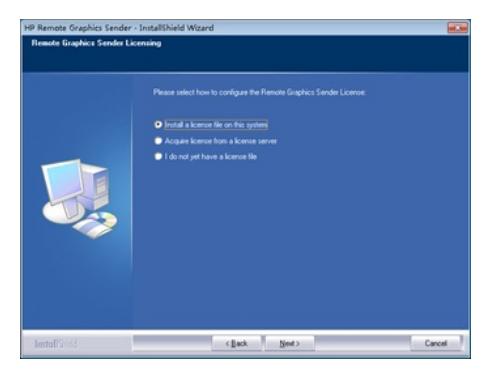

## 安装完成后需重启计算机。

在本地目录C:\Program Files (x86)\Hewlett-Packard\Remote Graphics Sender(RGS Sender安装目录不同,此路径会有相应改变)下找到senderConfigApp.exe,双击打开 软件,在Authentication界面中选择"Use Single Sign-on"后重启操作系统,之后按照正 常的步骤制作模板即可。

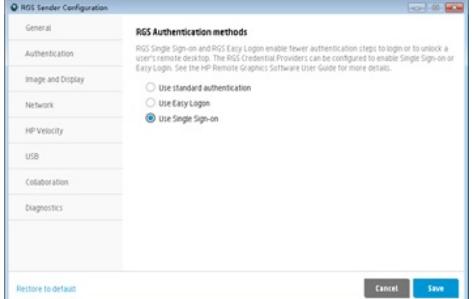

## 2. 客户端配置

VDI环境中使用RGS协议需要在客户端系统中安装RGS Receiver, 安装完成后, H3CDClie nt客户端可以自动调用RGS Receiver功能, 实现RGS协议连接云桌面的目的。安装RGS Re vevier前,在H3CDClient设置界面>高级设置>远程桌面协议中,可以看到此时没有RGS,只 有RDP和HHDP 2个选项。

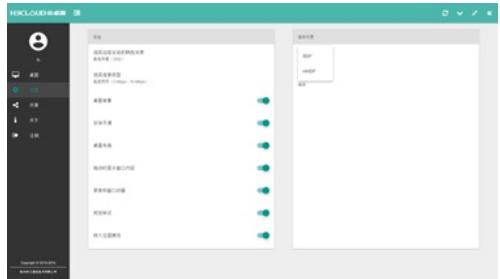

安装RGS Recevier, 双击RGS7.2 Receiver安装文件ReceiverSetup.exe, 执行安装。

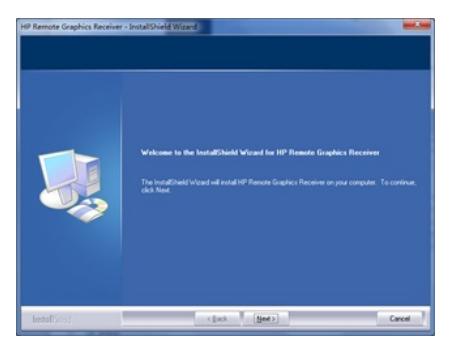

在选择安装类型界面选择"Typical", 安装完成后需重启计算机。此时打开H3CDClient 客户端,输入用户名密码登录。在客户端设置界面>高级设置>远程桌面协议中,可以 看到有RDP,RGS,HHDP 3个选项,选择RGS协议即可。

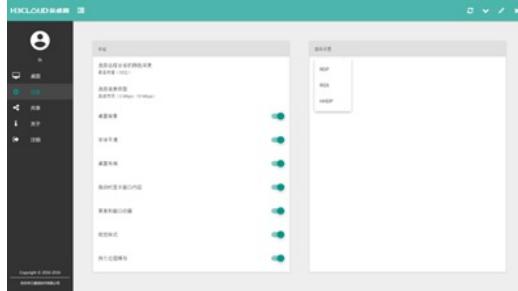

3. 使用RGS登录云桌面

如果使用RGS协议连接云桌面,需要在本地(瘦终端)启动RGS Receiver以及在云桌面端 启动RGS Sender服务,两端配合才能正常使用。在模板制作步骤已经安装RGS Sender, 并且服务会开机自动启动,客户端配置步骤中已经安装RGS Receiver。上述工作做好后, 只要在H3CDClient中选择RGS协议即可正常连接。 登录H3CDclient后,选择RGS协议。

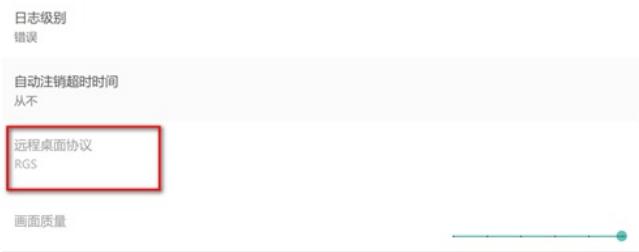

选择虚拟机后登录,有可能出现下图所示屏幕显示不完整的情况。

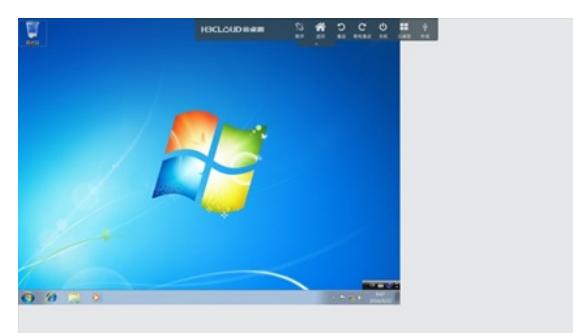

出现上图问题的原因是RGS协议无法自适应桌面,此时可以在系统中手动调节为合适 分辨率即可。在虚拟机桌面上右键>屏幕分辨率,选择分辨率大小。目前选择RGS协议 时,一些H3CDClient客户端的功能将无法使用,包括设置页面中的体验设置,比如桌 面背景、字体平滑;共享页面中的本地磁盘和可移动存储设备映射、本地资源映射,

具体如下所示。

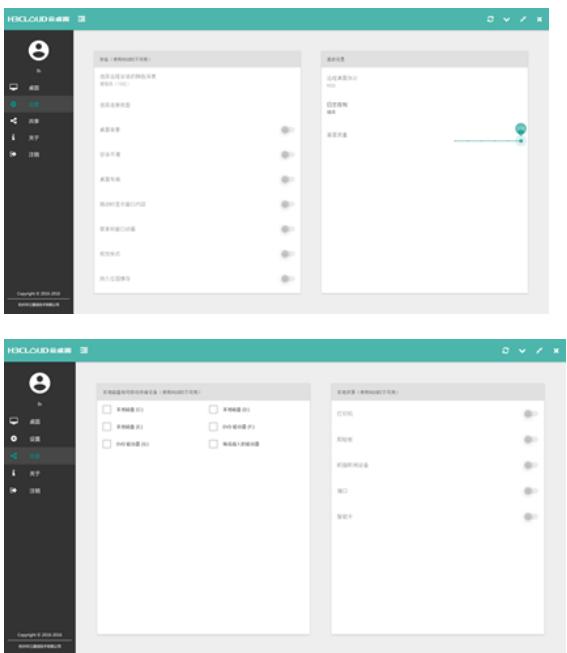

1.RGS Sender未激活时在使用RGS连接虚拟机后,在远程桌面上会显示一个永久置 顶的提示框,如下图所示,解决办法:进入C:\Program Files (x86)\Hewlett-Packard\ Remote Graphics Sender (RGS Sender安装路径不同此目录会有相应改变)目录下 ,找到rgsender\_gui.exe文件,重命名为rgsender\_gui.exe.bak。重启系统,再次使 用RGS连接后,提示框消失。

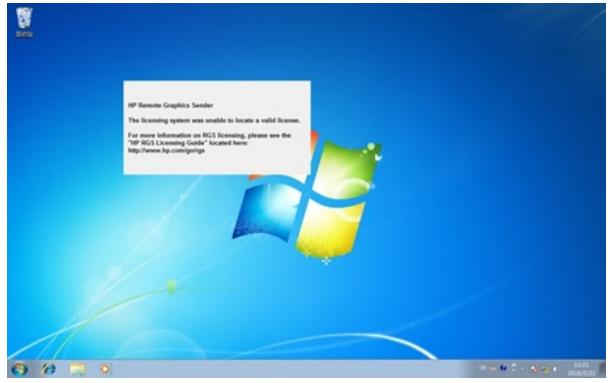

2. 使用RGS协议时H3CDClient支持2个以上桌面同时在线,但对其中一个执行"断开"操 作会大概率导致其他桌面也被断开;另外2个桌面同时在线时,从一个虚拟机桌面中点 击返回,到虚拟机列表界面后进入其他一个已连接的桌面,会导致无法进入桌面,显示 的是本地客户端系统的桌面,并且下方没有工具栏以及"开始"按钮。所以为了规避这些 问题,目前客户端侧不允许多个客户端同时在线。

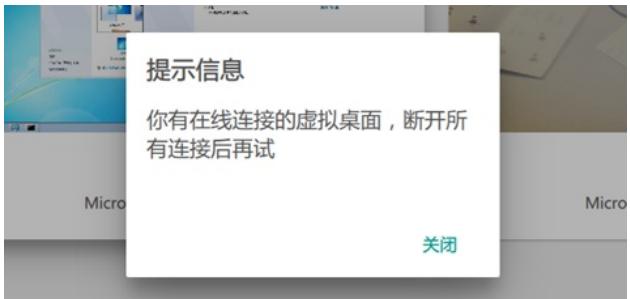

**College** 

3.使用RGS第1次连接虚拟机桌面时, 或从RDP协议切换为RGS协议第1次连接时, 会首先 有大约10s的黑屏,然后短暂出现如下所示界面,约5s后正常进入桌面。以后再次连接不会 有类似问题发生。

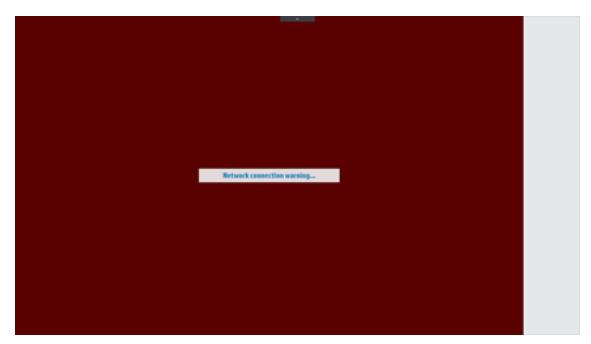

4. 虚拟桌面安装完RGS Sender后, 通过H3CDClient登录虚拟桌面, 概率出现色位低, 桌面花屏 的情况。解决办法:在桌面点击右键菜单>屏幕分辨率>高级设置>监视器>颜色,选择真彩色(32 位), 此时屏幕显示恢复正常;

5.RGS安装包请从HP官网下载,测试环境情况可从本案例附件下载。